# CGTC Single Sign-On Powered by Okta

### Table of Contents

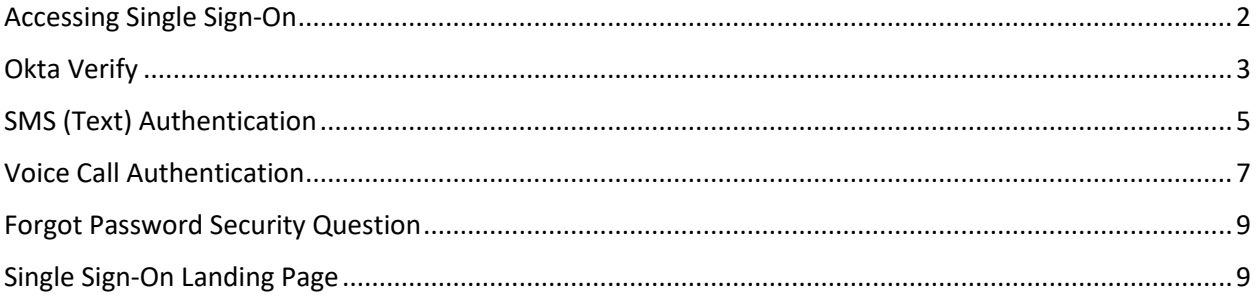

## CGTC Single Sign-On Powered by Okta

This guide will step you through the initial setup of the CGTC Single Sign-On application on your devices for secure access and single sign-on (SSO) functionality. CGTC Single Sign-On will replace your current multifactor authentication (MFA) application and is used to access eCampus and some of the other CGTC Applications. Your college email address and network password are used to sign in. If you see the term Okta, do not be alarmed as this is the base platform CGTC Single Sign-On is built on.

### <span id="page-1-0"></span>Accessing Single Sign-On

To access CGTC Single Sign-On, use the following link:

#### <https://sso.centralgatech.edu/>

Enter your username (college email address), network password, and click the Sign In button.

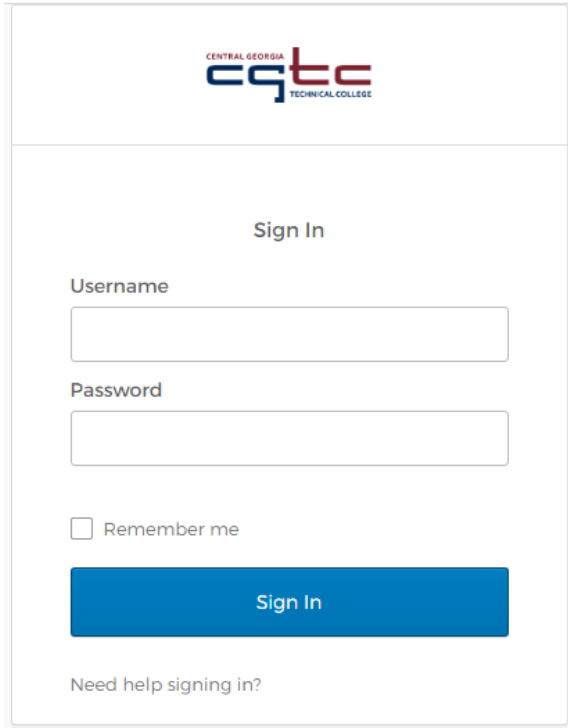

On the set up multifactor authentication page, you will be presented with three options for Multifactor Authentication (MFA):

- Okta Verify (Smart Phone App)
- SMS Authentication (Text Messages)
- Voice Call Authentication (Phone Call)

#### <span id="page-2-0"></span>Okta Verify

For app-based authentication, select Okta Verify and click the Setup button.

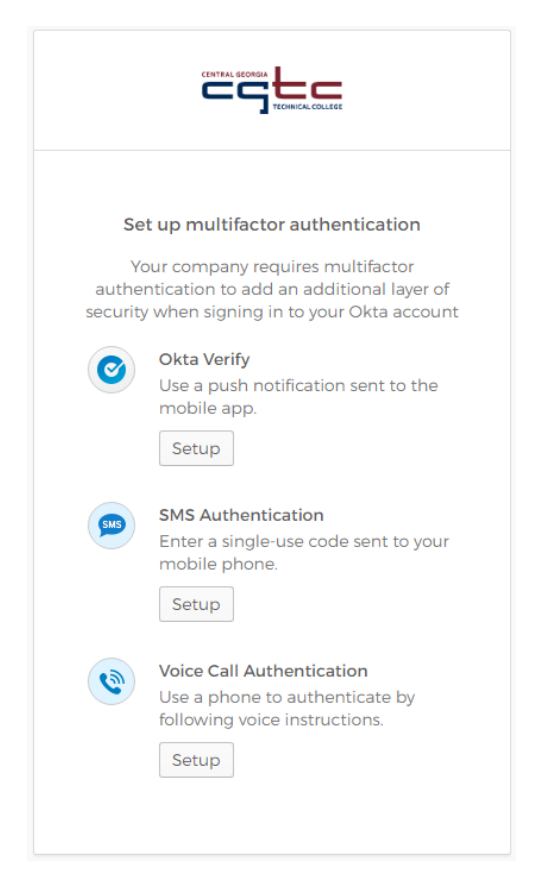

Next, you will go through the installation steps for your type of phone. Choose either iPhone or Android to begin the process of downloading the mobile smartphone app.

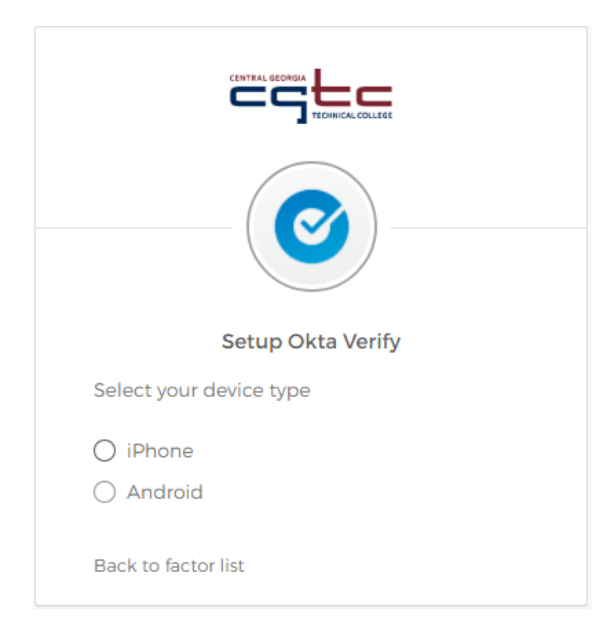

When you are finished installing the app, follow the steps provided to add your account.

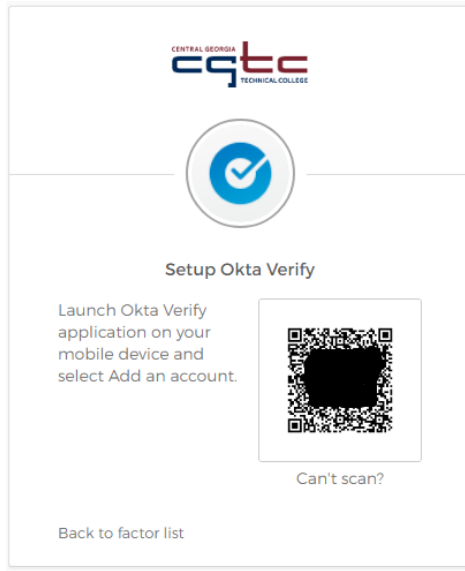

If you are unable to scan the QR code, send the activation link via SMS (text).

After you have successfully enrolled in Verify, you can add additional authentication options (CGTC recommends that you have more than one - Instructions for other authentication options are provided below) or click the Finish button to complete the installation and setup process.

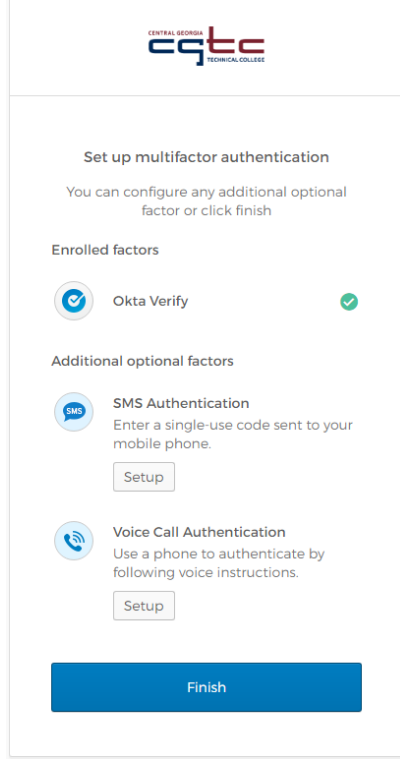

#### <span id="page-4-0"></span>SMS (Text) Authentication

For SMS Authentication, click on the Setup button below SMS Authentication.

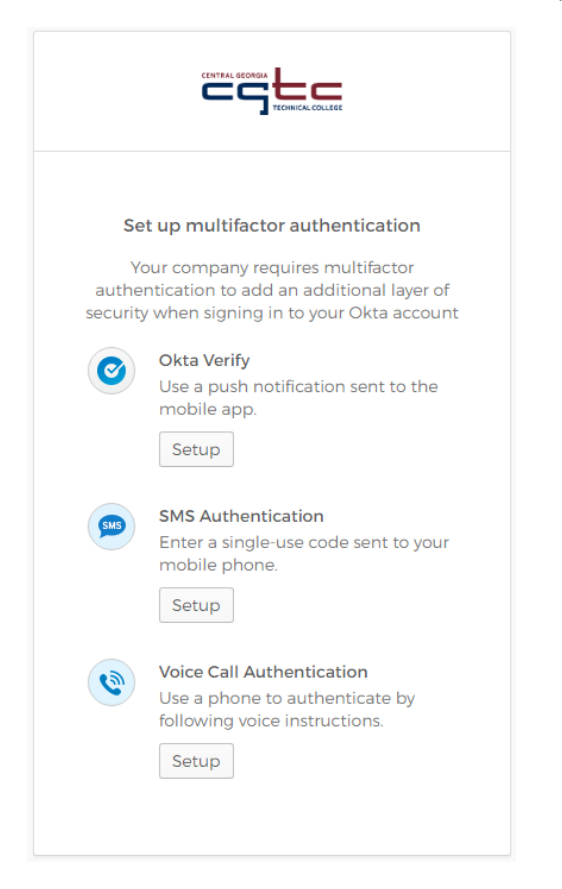

Next, enter a cell phone number at which you would like to receive text message authentication messages in the Phone number field and then click Send code.

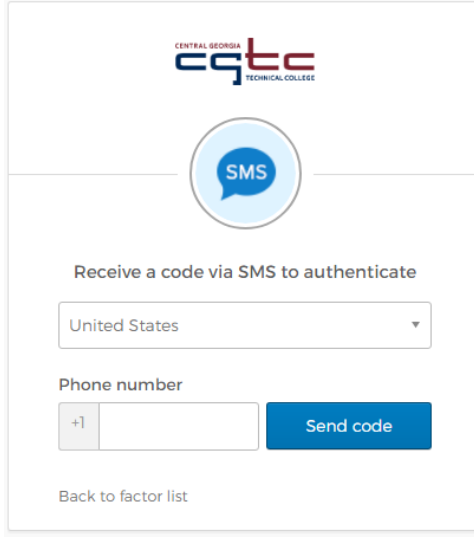

After receiving the text message with the authentication code, please enter it in the Enter Code field and click Verify.

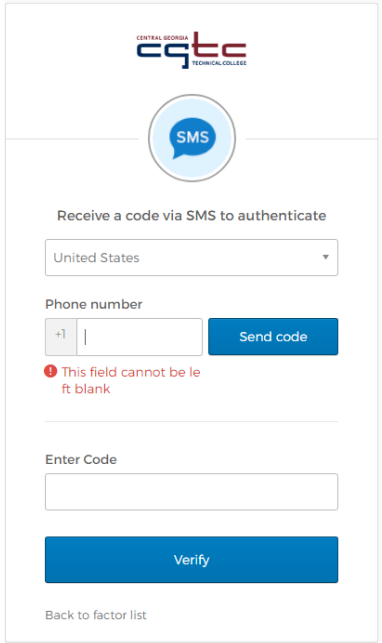

After you have successfully enrolled in SMS Authentication, you can add additional authentication options (CGTC recommends that you have more than one - Instructions for other authentication options provided below) or click the Finish button to complete the installation and setup process.

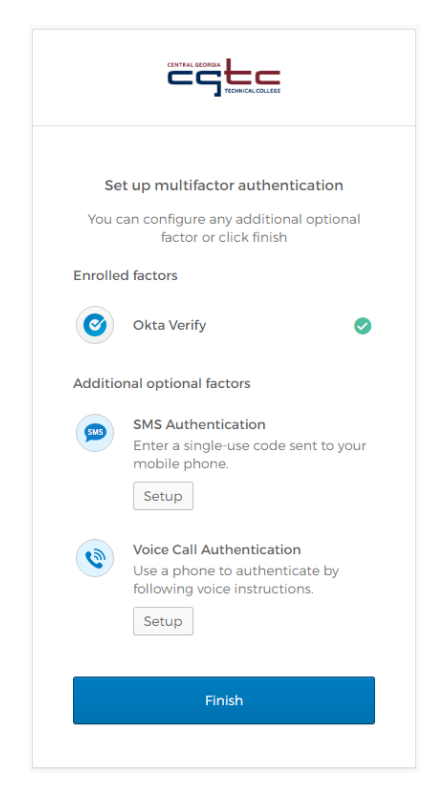

#### <span id="page-6-0"></span>Voice Call Authentication

For Voice Call Authentication, click on the Setup button below Voice Call Authentication.

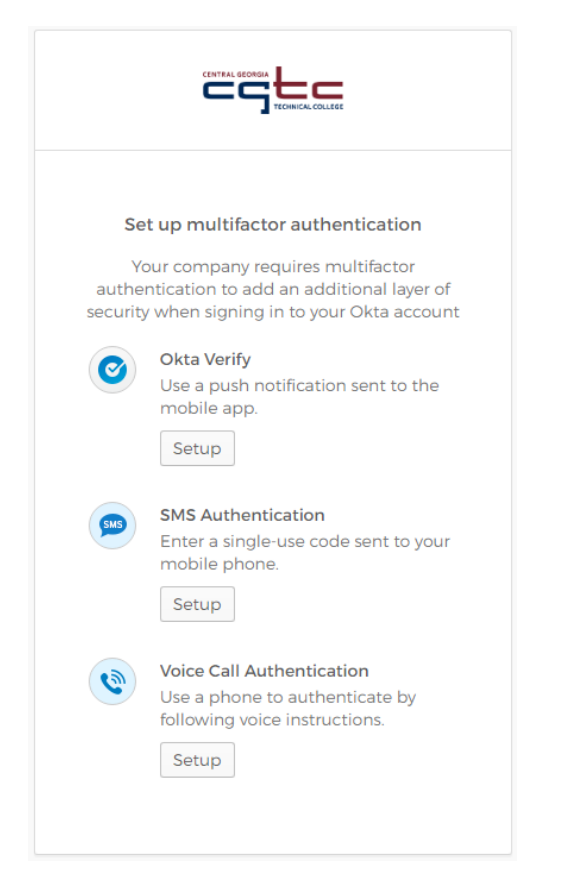

Next, enter your phone number in the Phone Number field and click Call.

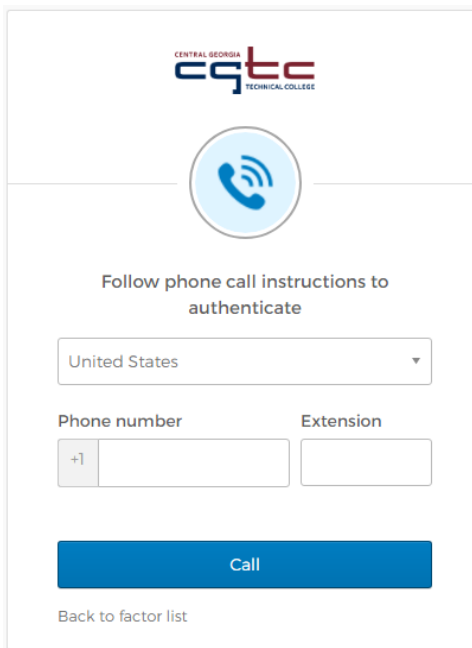

You should then receive a phone call providing you a code to enter in the Enter Code field. Enter the code and click verify. If you miss the phone call or code, you can click Redial for the Voice Authentication system to call you again.

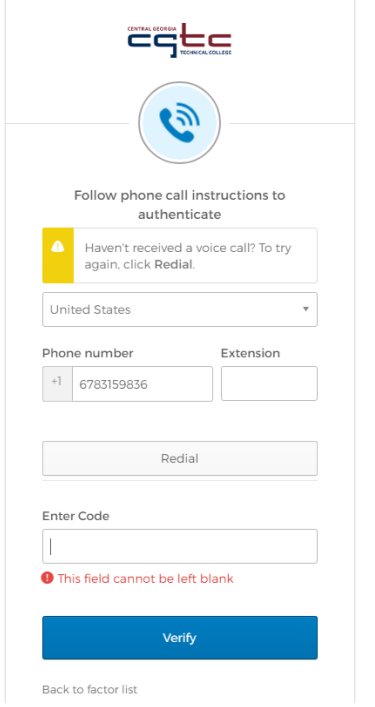

After you have successfully enrolled in Voice Call Authentication, you can add additional authentication options (using multiple options recommended) or click the Finish button to complete the installation and setup process.

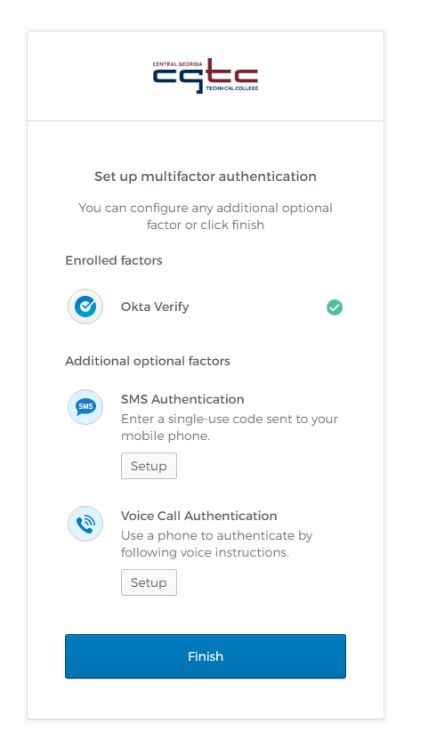

#### <span id="page-8-0"></span>Forgot Password Security Question

Next, you will want to answer a security question as an alternative way to recover your account.

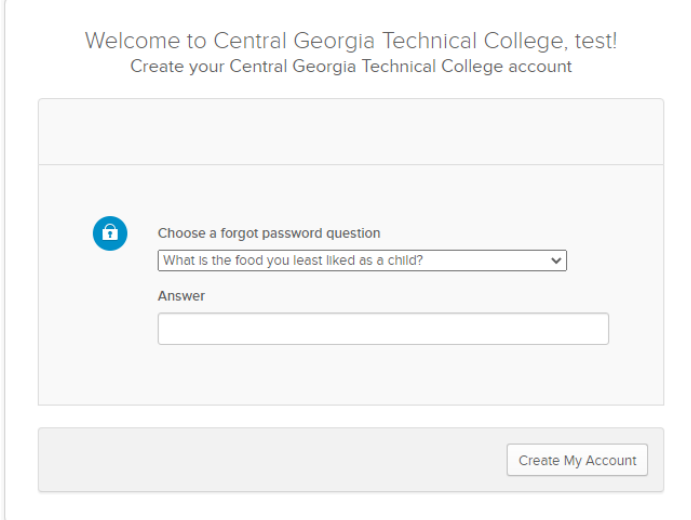

#### <span id="page-8-1"></span>Single Sign-On Landing Page

When the account setup steps are complete, you are taken to the CGTC Single Sign-On landing page. Each application in Okta you are authorized to use will have a clickable tile that takes you directly into the application. As more applications are added to Okta, their tiles will automatically show up on your Single Sign-On landing page.

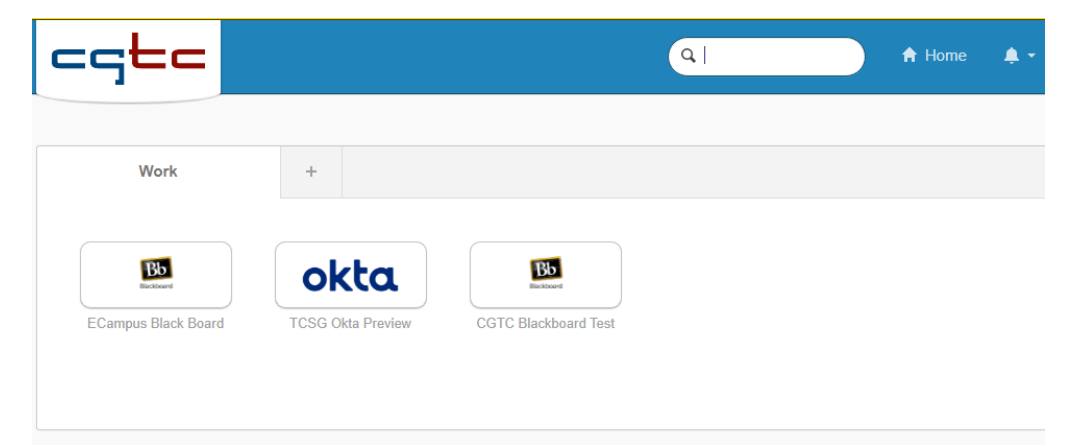